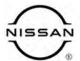

# TECHNICAL SERVICE BULLETIN

Classification: Reference: Date:

DA22-001A NTB22-038A January 24, 2023

# RAB WARNING LIGHT ON IN INSTRUMENT PANEL AND/OR DTC B2724-23 STORED

This bulletin has been amended. See AMENDMENT HISTORY on the last page.

Please discard previous versions of this bulletin.

APPLIED VEHICLES: 2019-2021 Altima (L34)

2019-2022 Murano (Z52) 2019-2021 Rogue Sport (J11) 2019-2021 Versa (N18)

APPLIED SYSTEMS: Rear Automatic Braking (RAB)

#### IF YOU CONFIRM

The customer states an RAB warning light in the instrument panel's information display is ON (Figure 1),

#### AND/OR

DTC B2724-23 (SONAR CONTROL UNIT - SONAR ECU INTERNAL FAILURE [UNDER VOLTAGE]) is stored.

**HINT:** A RAB warning light may appear in the vehicle information display.

# <u>-∂ ∆</u>

#### **ACTION**

Reprogram and configure the Sonar Control Unit using the **SERVICE PROCEDURE** in this bulletin, if applicable.

**IMPORTANT:** The purpose of **ACTION** (above) is to give you a quick idea of the work you will be performing. You MUST closely follow the entire **SERVICE PROCEDURE** as it contains information that is essential to successfully completing this repair.

Bulletins are intended for use by qualified technicians, not 'do-it-yourselfers'. Qualified technicians are properly trained individuals who have the equipment, tools, safety instruction, and know-how to do a job properly and safely. **NOTE:** If you believe that a described condition may apply to a particular vehicle, DO NOT assume that it does. See your Nissan dealer to determine if this applies to your vehicle.

#### SERVICE PROCEDURE

#### **Sonar Control Unit Reprogramming**

#### **IMPORTANT:** Before starting, make sure:

- ASIST on the CONSULT PC has been synchronized (updated) to the current date.
- All CONSULT-III plus (C-III plus) software updates (if any) have been installed.
- The CONSULT PC is connected to the internet via a cable or Wi-Fi.
  - Later in the procedure you will be required to enter your username and password.
  - If you do not know your username and password, contact your service manager.
- A screen print for warranty documentation can be done from the CONSULT PC during this service procedure while still connected to the vehicle.
- No diagnostic trouble codes (DTCs) are stored.
  - Use C-III plus to perform Self Diagnosis for all systems.
  - If there are any DTCs, other than B2724-23 and C1B56-04, diagnose, perform repairs, and erase DTC before continuing.
- 1. Connect the Vehicle Interface (VI) to the vehicle.
  - Make sure to use the correct VI for the CONSULT.

#### NOTICE

Make sure the VI is securely connected. If the VI connection is loose during reprogramming, the process will be interrupted and the control unit may be damaged.

2. Connect the AC Adapter to the CONSULT PC.

#### NOTICE

Be sure to connect the AC Adapter. If the CONSULT PC battery voltage drops during reprogramming, the process will be interrupted and the control unit may be damaged.

3. Connect a battery maintainer or smart charger set to reflash mode or a similar setting.

#### NOTICE

To avoid damage to the control unit, ensure a battery maintainer or smart charger is connected. The battery voltage must be between <u>12.0V and 15.5V</u> during reprogramming.

4. Turn OFF all external Bluetooth® devices (e.g., cell phones, printers, etc.) within range of the CONSULT PC and the VI.

#### NOTICE

Make sure to turn OFF all external Bluetooth® devices. If Bluetooth® signal waves are within range of the CONSULT PC and the VI during reprogramming, reprogramming may be interrupted and the control unit may be damaged.

5. Turn the ignition ON with the engine OFF.

#### NOTICE

To avoid damage to the control unit, the engine must not start or run during the reprogramming procedure.

- 6. Turn OFF all vehicle electrical loads such as exterior lights, interior lights, HVAC, blower, rear defogger, audio, NAVI, seat heater, steering wheel heater, etc.
- 7. Turn ON the hazard warning lamps.
- 8. Turn ON the CONSULT PC.
- 9. Start C-III plus.
- 10. If prompted, select **USA/CANADA Dealers** from the drop down menu, and then select **OK.**
- 11. Login using your NNAnet credentials.

**IMPORTANT:** If not prompted to enter your username and password, the CONSULT PC may not be connected to Wi-Fi. Close C-III plus, confirm the CONSULT PC is connected to Wi-Fi, and then reopen C-III plus.

- 12. Wait for the VI to be recognized.
  - The serial number will display when the VI is recognized.

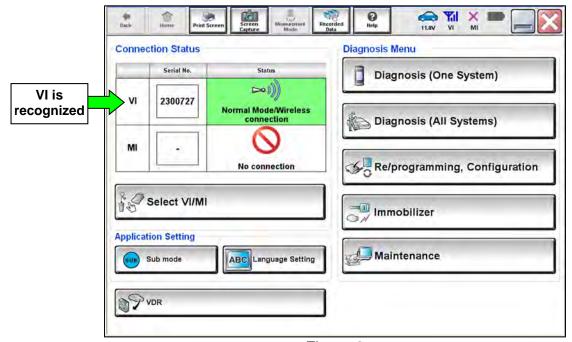

Figure 2

## 13. Select Diagnosis (One System).

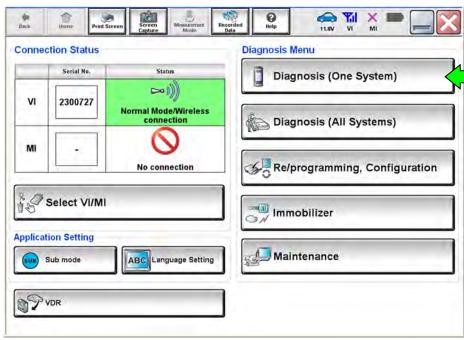

Figure 3

#### 14. Select **SONAR**.

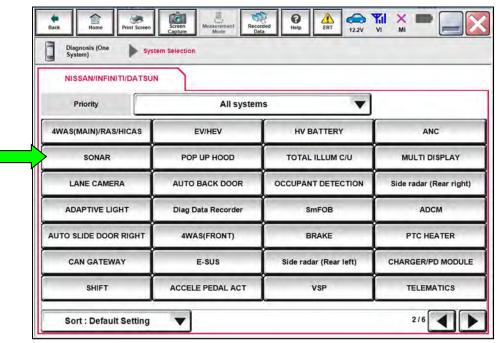

Figure 4

- 15. Select ECU Identification.
- 16. Confirm the current **SOFTWARE** # (Figure 5). See **Table A** (below) for model specific **SOFTWARE** #.
  - If the **SOFTWARE** # <u>is</u> in **Table A**, this bulletin does not apply. See the Electronic Service Manual (ESM) for further diagnostic information.
  - If the **SOFTWARE** # is not in **Table A**, proceed to step 17.

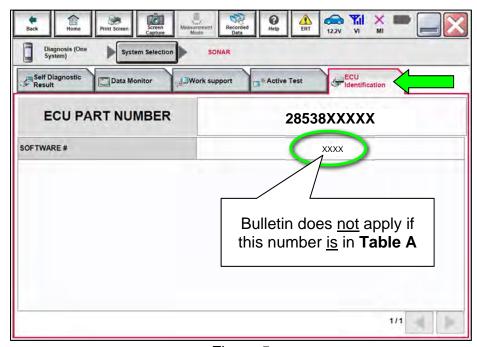

Figure 5

#### Table A

| MODEL       | SOFTWARE #   |  |
|-------------|--------------|--|
| Altima      | L139         |  |
| Murano      | M016 or M210 |  |
| Rogue Sport | S140         |  |
| Versa       | D137         |  |

#### 17. Select Home.

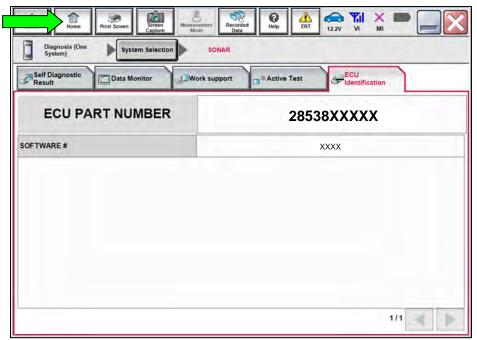

Figure 6

## 18. Select Re/programming, Configuration.

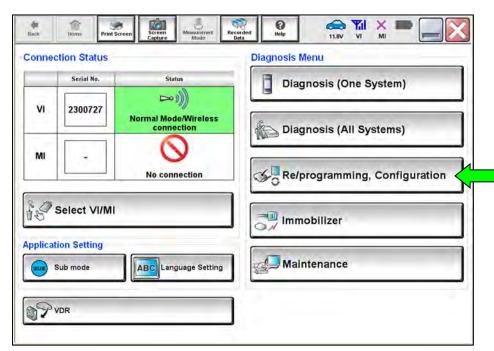

Figure 7

- 19. Use the arrows (if needed) to view and read all precautions.
- 20. Check the box confirming the precautions have been read.
- 21. Select Next.

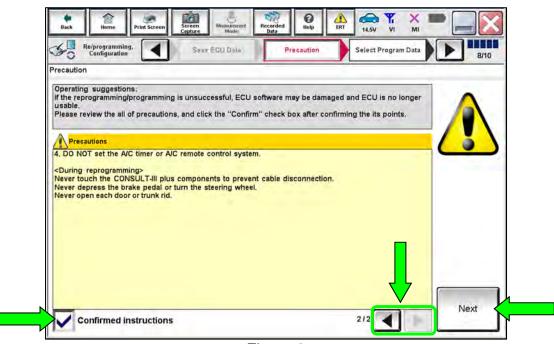

Figure 8

#### Select Automatic Selection(VIN).

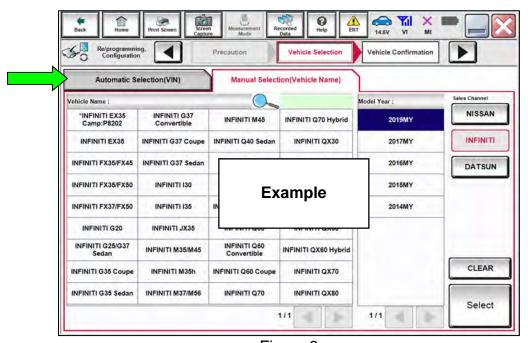

Figure 9

23. Confirm the VIN or Chassis # matches the vehicle's VIN.

#### 24. Select Confirm.

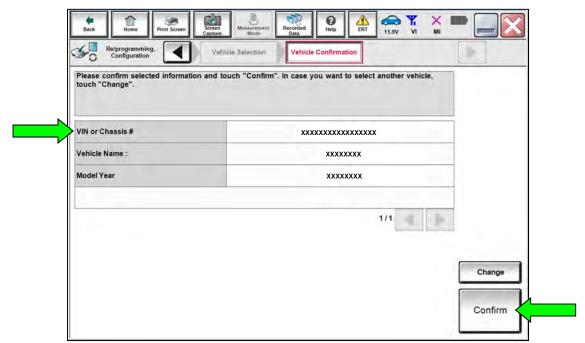

Figure 10

#### 25. Select Confirm.

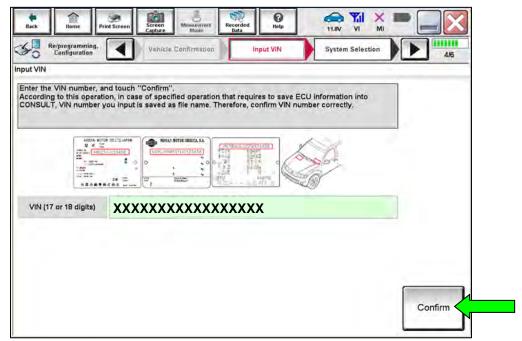

Figure 11

#### 26. Select SONAR.

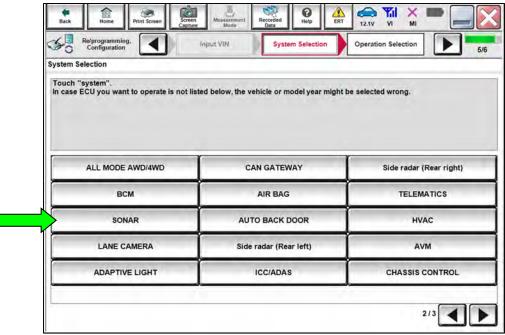

Figure 12

#### 27. Select Reprogramming.

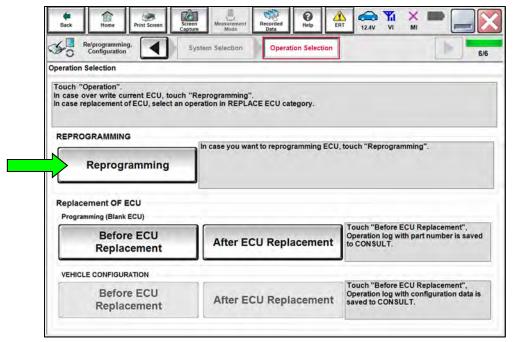

Figure 13

- 28. When you get to the screen shown in Figure 14, confirm that a reprogram is available as follows.
  - A. Find the Sonar Control Unit **Part Number** and write it on the repair order.

**HINT:** This is the <u>current</u> part number (P/N).

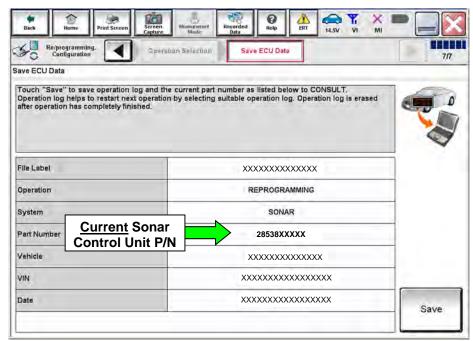

Figure 14

- B. Compare the part number you wrote down to the part numbers in **Table B**.
  - o If there is a match, continue with the reprogramming procedure.
  - If there is <u>not a match</u> in **Table B**, this bulletin does not apply. See the ESM for further diagnostic information.

#### Table B

| MODEL       | CURRENT SONAR CONTROL UNIT PART NUMBER: 28538- |  |
|-------------|------------------------------------------------|--|
| Altima      | 6CA2A, 6CA3A                                   |  |
| Murano      | 9UH1A, 9UF1B                                   |  |
| Rogue Sport | 6MM0B                                          |  |
| Versa       | 5EA0A, 5EA1A                                   |  |

- 29. Follow the on-screen instructions to navigate CONSULT and reprogram the SONAR.
- 30. Select Save.

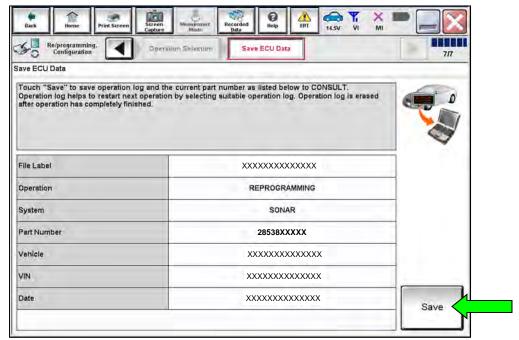

Figure 15

- 31. Read the precautions on the CONSULT screen, check the box for **Confirmed Instructions**, and then select **Next**. (Screens not shown.)
- 32. Select Next.

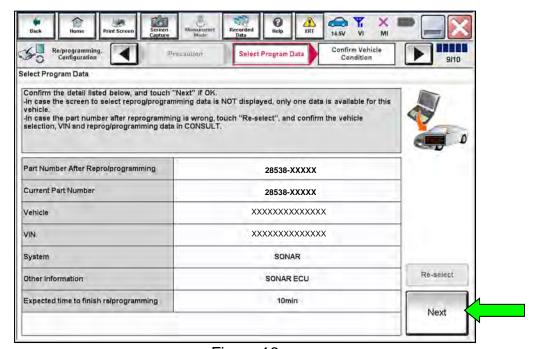

Figure 16

**HINT:** If you get the screen below and it is blank (no reprogramming listed), it means there is no reprogramming available for this vehicle. Close CONSULT and refer back to the ESM for further diagnosis.

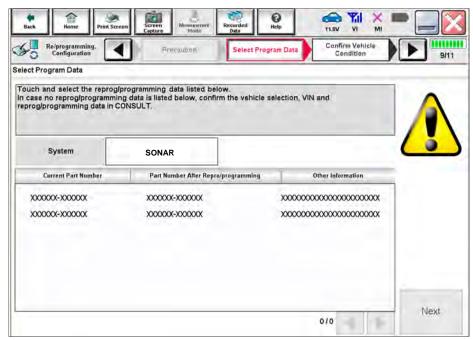

Figure 17

33. Make sure **OK** is highlighted **green** (battery voltage must be between **12.0 and 15.5 Volts**).

#### NOTICE

To avoid damage to the control unit, ensure a battery maintainer or smart charger is connected. The battery voltage must be between <u>12.0V and 15.5V</u> during reprogramming.

34. Select Next.

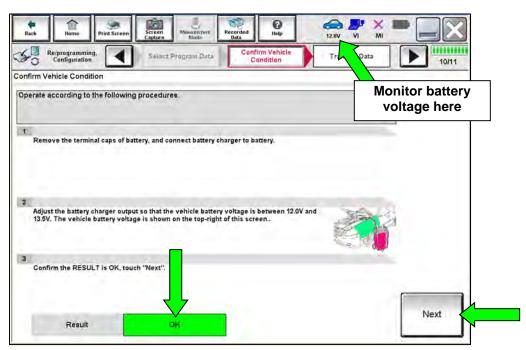

Figure 18

35. Confirm all **Judgment** items are "OK", and then select **Start**.

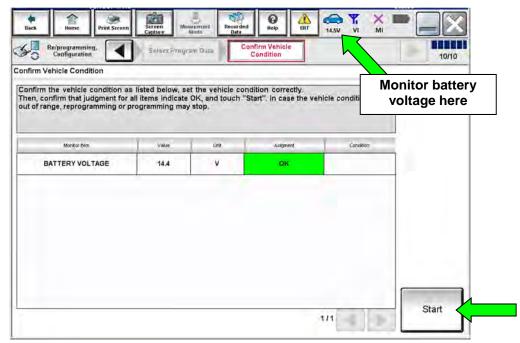

Figure 19

36. Wait for both progress bars to complete.

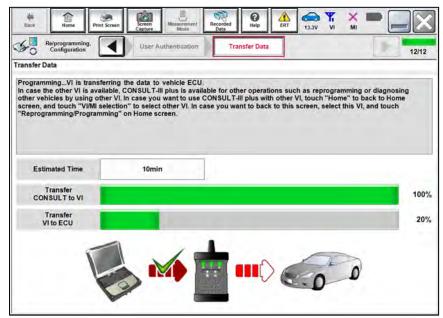

Figure 20

- When the screen in Figure 21 displays, the reprogramming is complete.
- If the screen in Figure 21 does not display (indicating that reprogramming did not complete), refer to **Sonar Control Unit Recovery** on the next page.
- 37. Disconnect the battery maintainer or smart charger from the vehicle.
- 38. Select Next.

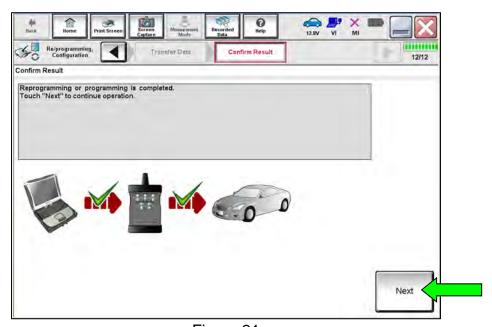

Figure 21

**HINT:** Additional steps/operations are required before CONSULT will provide the final reprogramming confirmation report. Continue with the reprogramming procedure on page 16.

#### **Sonar Control Unit Recovery**

# <u>Do not disconnect the VI or shut down CONSULT if reprogramming does not complete.</u>

If reprogramming does <u>not</u> complete and the "!?" icon displays, as shown in Figure 22:

- Check battery voltage (12.0 15.5 V).
- Ignition is ON, engine OFF.
- External Bluetooth® devices are OFF.
- All electrical loads are OFF.
- Select <u>retry</u> and follow the on screen instructions.
- "Retry" may not go through on first attempt and can be selected more than once.

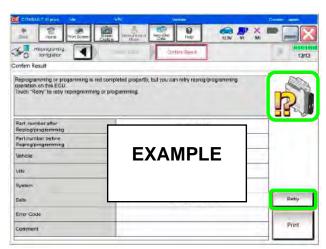

Figure 22

# If reprogramming does <u>not</u> complete and the "X" icon displays, as shown in Figure 23:

- Check battery voltage (12.0 15.5 V).
- CONSULT A/C adapter is plugged in.
- Ignition is ON, engine OFF.
- Transmission is in Park.
- All CONSULT VI cables are securely connected.
- All C-III plus updates are installed.
- Select <u>Home</u>, and restart the reprogram procedure from the beginning.

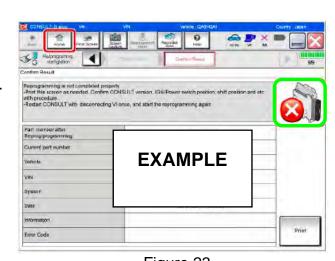

Figure 23

#### 39. Perform Erase All DTCs as follows:

- a. Turn the ignition OFF.
- b. Turn the ignition ON.

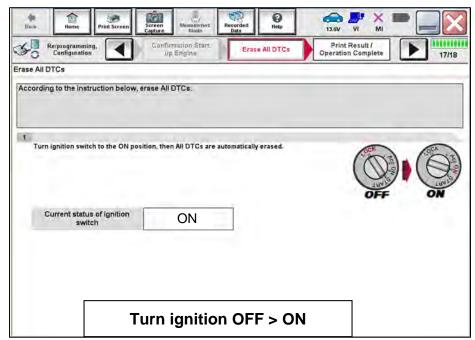

Figure 24

**HINT:** When the entire reprogramming process is complete, the screen in Figure 25 on page 17 will display.

40. Verify the before and after part numbers **are the same**.

**HINT:** For this reprogram, the before and after reprogramming part numbers should be the same. This is not an error.

41. Print a copy of the screen below (Figure 25) and attach it to the repair order for warranty documentation.

**HINT:** If you cannot print the screen:

- a. Select Screen Capture.
- b. Name the file.
- c. Save the file in My Documents.
  - A copy of the screen is now saved in the CONSULT PC. It can be retrieved and printed at a later time.

#### 42. Select Confirm.

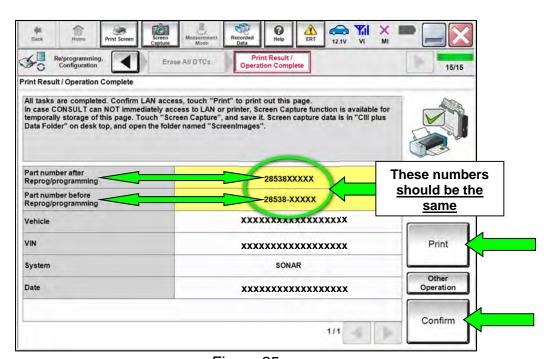

Figure 25

43. Select **Home** (screen not shown).

44. Select Re/programming, Configuration.

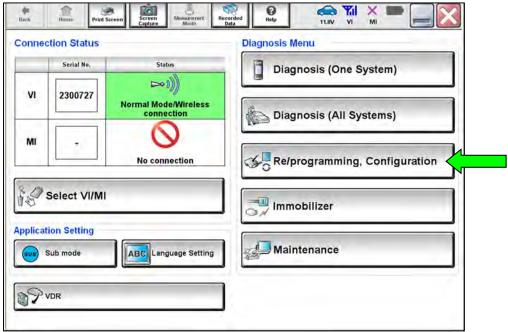

Figure 26

HINT: CONSULT screens for steps 45-48 are not shown.

- 45. Read the precautions on the CONSULT screen, check the box for **Confirmed Instructions**, then select **Next**.
- 46. Select Automatic Selection(VIN).
- 47. Select Confirm.
- 48. Select **Confirm** again.

#### 49. Select SONAR.

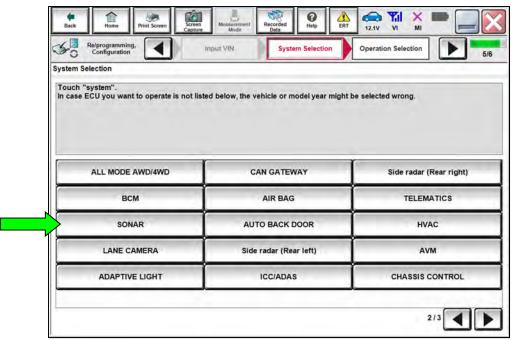

Figure 27

#### 50. Select After ECU Replacement under VEHICLE CONFIGURATION.

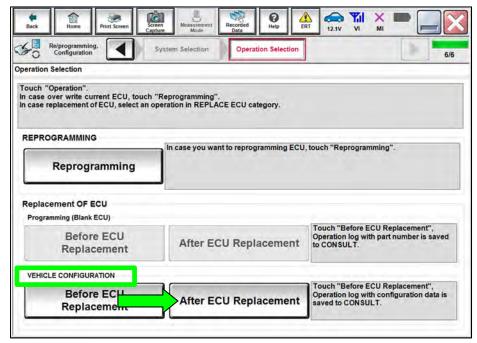

Figure 28

#### 51. Select Manual selection.

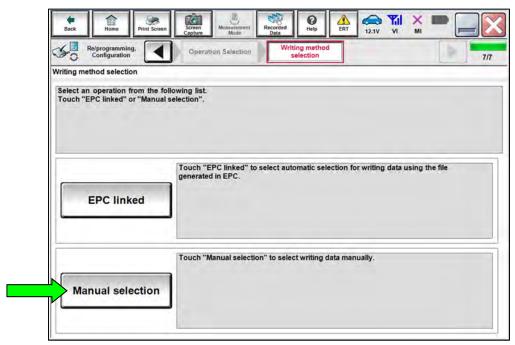

Figure 29

- 52. Select the applicable **Type ID**.
  - Refer to the EPC to determine the applicable Type ID.

#### 53. Select Next.

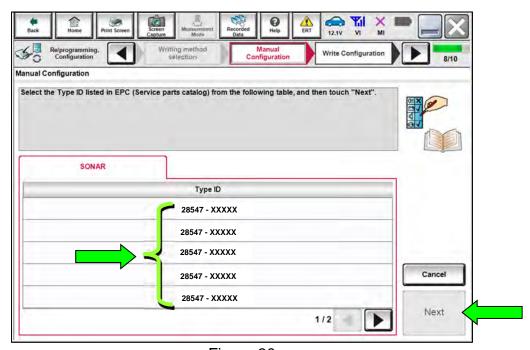

Figure 30

54. Confirm that the correct **Type ID** is displayed, and then select **OK**.

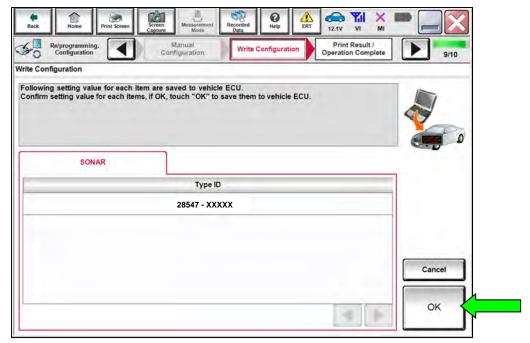

Figure 31

#### 55. Select End.

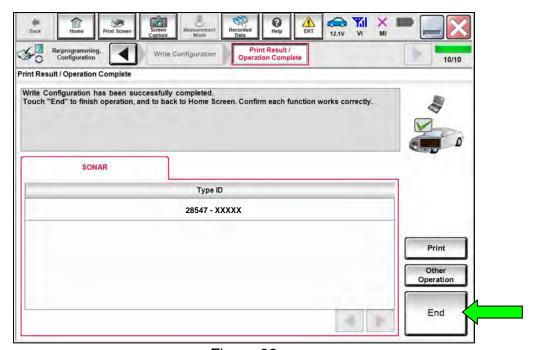

Figure 32

56. Select **Home** (screen not shown).

## 57. Select Diagnosis (One System).

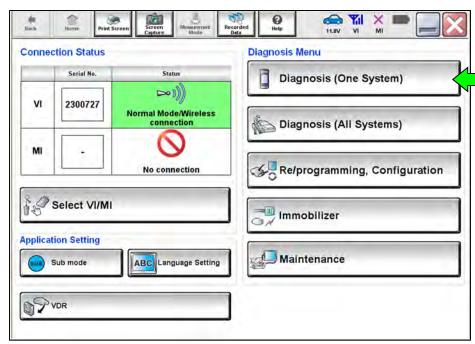

Figure 33

#### 58. Select SONAR.

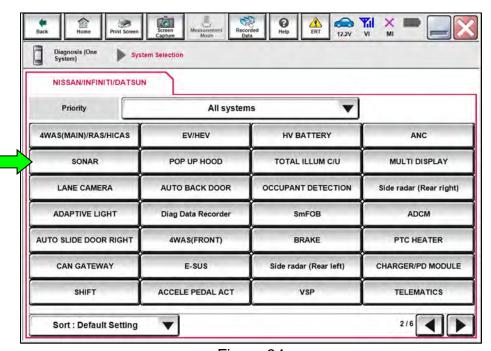

Figure 34

#### 59. Select ERASE.

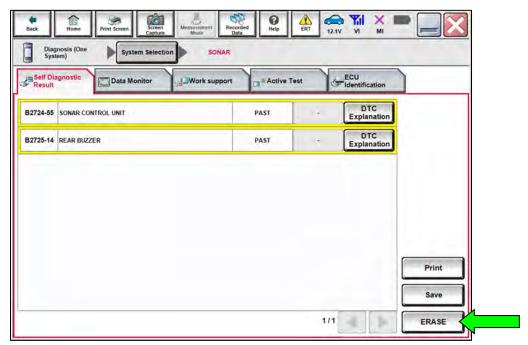

Figure 35

- 60. Select ECU Identification.
- 61. Confirm the **SOFTWARE** # (Figure 36).
  - If the SOFTWARE # is in Table A on page 5, proceed to step 62.
  - If the SOFTWARE # is not Table A on page 5, reprogramming did not successfully complete. Go back to step 18 on page 6 and perform the procedure again.

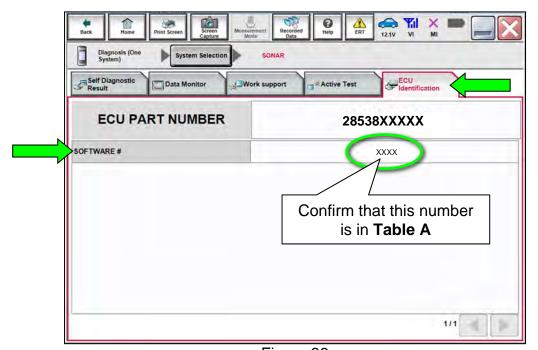

Figure 36

#### 62. Select Home.

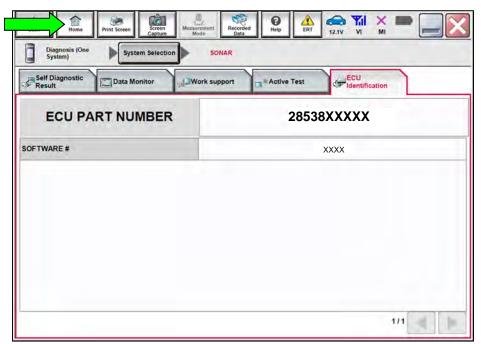

Figure 37

# 63. Select Diagnosis (All Systems).

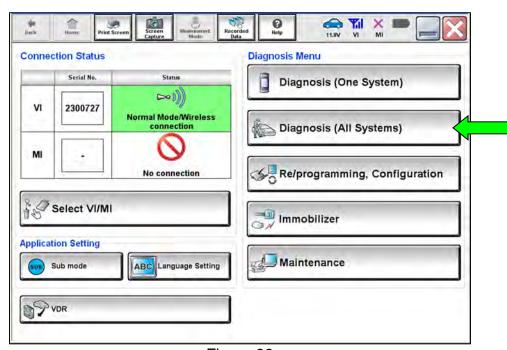

Figure 38

**HINT:** CONSULT screens for steps 64-66 are not shown.

- Select Automatic Selection(VIN).
- 65. Select Confirm.
- 66. Select **Confirm** again.
- 67. Turn the ignition OFF, and then turn the ignition ON.
- 68. Confirm DTC C1B56-04 is displayed as **PAST** (not **CRNT**) (Figure 39).
- 69. Select ERASE.

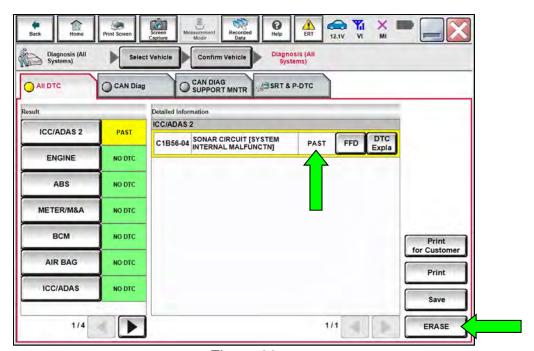

Figure 39

- 70. Close CONSULT.
- 71. Turn the ignition OFF.
- 72. Disconnect the VI from the vehicle.
- 73. Start the engine.
- 74. Check that the RAB system setting can be enabled/disabled on the combination meter.
- 75. Test drive the vehicle and make sure it operates correctly and the MIL is OFF.
  - If the MIL comes ON, go back to the ESM for further diagnostic information.
  - Diagnosis and repairs beyond SONAR reprogramming are not covered by this bulletin.

#### **CLAIMS INFORMATION**

# Submit a Primary Part (PP) type line claim using the following claims coding:

| DESCRIPTION              | PFP | OP CODE | SYM | DIA | FRT |
|--------------------------|-----|---------|-----|-----|-----|
| Reprogram Sonar Software | (1) | RXA7AA  | ZE  | 32  | 8.0 |

(1) Reference the electronic parts catalog and use the Sonar Control Unit (28532-\*\*\*\*\*) as the Primary Failed Part (PFP).

#### **AMENDMENT HISTORY**

| PUBLISHED DATE   | REFERENCE  | DESCRIPTION                                            |
|------------------|------------|--------------------------------------------------------|
| May 19, 2022     | NTB22-038  | Original bulletin published                            |
| January 24, 2023 | NTB22-038A | Table A revised, and login information moved to page 3 |